### 浙江树人学院退役士兵免试专升本第一轮面试公告

各位考生:

根据浙江省教育考试院《关于做好 2024 年退役大学生士兵免试 专升本录取工作的通知》和《浙江树人学院 2024 年退役大学生士兵 免试专升本招生章程》规定,我校将对本轮次"志愿报考人数超过专 业计划数"的医学类护理学专业考生开展网络远程面试工作:

一、设备调试时间

1、初次设备调试:4 月 1 日 9:30 进入腾讯会议室调试设备;

2、正式开始面试前设备调试:4 月 2 日 12:30 进入腾讯会议室调试 设备;

二、抽签及面试时间:

4 月 2 日 13:00-13:30 抽签,确定面试顺序 ,13:40 正式面试 具体以浙江树人学院招生办通知为准

抽答题目待进入考场正式面试后当场抽取。

#### 三、面试方式:网络远程:

1、设备要求:

(1)用于面试的设备【主机位】:1 台笔记本电脑或台式机(需 带有摄像头、麦克风功能)或手机,须用本人手机号码下载安装、注 册登录腾讯会议;

(2)用于监控面试环境的设备【辅机位】:1 部手机或笔记本 电脑或台式机或 pad 等平板设备(需带有摄像头功能),需用亲友或 其他手机号码下载安装、注册登录腾讯会议(具体腾讯会议使用流程 详见附件 1):

提醒: 2 台设备同时登录腾讯会议室, 实名如: 张某某 1、张某某 2

主机位摄像头对准考生本人,辅机位摄像头从考生侧后方 45° 拍摄,要保证从考生面前和身后完整拍摄到的考生上半身(如主机位 图)和考生考试屏幕(如辅机位图)均能清晰地被考试工作人员看到, 全程不离开监控范围。全程不得关闭摄像头和话筒。

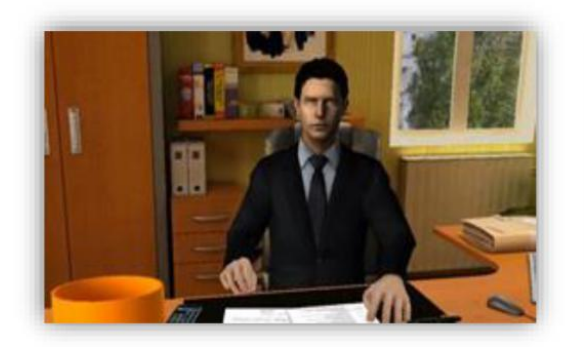

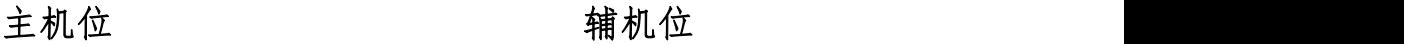

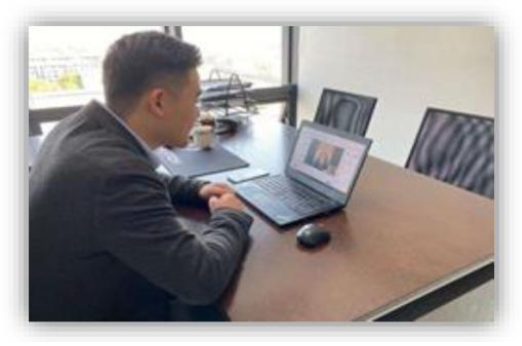

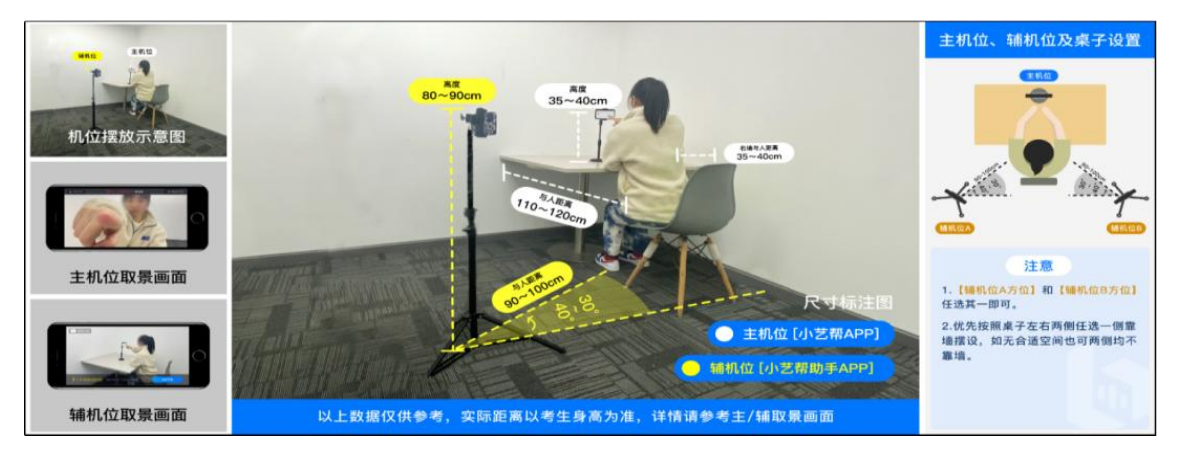

2、准备好本人身份证以备核验;

3、腾讯会议号、会议密码正式面试调试设备前 15 分钟通知考 生;考生抽好序号签后在候考室等待,按面试顺序依次进场面试,面 试结束后离开会议室。

#### 四、面试内容:

1、必答题目:谈谈你对所报考专业的认识及未来大学生活的规 划(不得出现考生姓名、毕业院校等个人信息)。

2、抽答题目:根据当场抽取的面试题目进行准备并回答。请提 前准备好草稿纸和笔。

每位考生全程面试时间不超过 10 分钟。

#### 五、注意事项

1、各位考生严格按我校测试时间安排参加测试,未在规定时间 内参加面试顺序抽签者或者未按面试序号准时进入面试考场视为放 弃本次测试,不得参加后续录取环节;未按规定要求展示身份证、未 按规定摆放两个机位的以及出现其它违规情形的,不得参加后续录取 环节。无故失联的考生,将视为自动放弃面试资格。如考生需要放弃 面试资格,请手写自愿放弃声明(见附件 2)。面试过程中,如遇突 发情况,不要惊慌,请联系 0571-88297000 招生办。

2、提前下载好腾讯会议软件,检查音频输入、摄像头正常使用 等情况。学校将提前一天通知考生进行设备调试,请考生做好准备。 考生若有特殊情况,请联系浙江树人学院招生办 0571-88297000。

3、严格遵守面试纪律,诚信参加面试。请考生提前认真阅读《国 家教育考试违规处理办法》、《中华人民共和国刑法修正案(九)》、 浙江省教育厅办公室《关于印发浙江省退役大学生士兵免试专升本招 生工作实施办法》以及浙江树人学院发布的相关招考信息。考生需确 保提交材料真实和面试过程诚信。在法律规定的国家考试中,组织作 弊的行为:为他人实施组织作弊提供作弊器材或者其他帮助的行为;

为实施考试作弊行为,向他人非法出售或者提供考试的试题、答案的 行为;代替他人或者让他人代替自己参加考试的行为都将触犯刑法。 在面试过程中有违规行为的考生,一经查实,即按照规定严肃处理, 取消录取资格。记入《考生考试诚信档案》。

4、保守远程面试相关内容秘密。网络远程面试是退役士兵免试 专升本招生考试的重要组成部分,面试内容属于涉密信息。面试过程 中严禁录音、录像和录屏,严禁将相关信息泄露或公布;面试全程只 允许考生一人在面试房间,严禁他人进入。若有违反以上情形的,视 同作弊。

5、配合做好面试相关规定要求。面试前,考生在规定时间按照 要求,配合完成周围环境检查和随身物品检查等。进入腾讯会议面试 室后,手持身份证对准摄像头向面试专家展示正面,再次确认本人身 份。不得戴帽子、墨镜、口罩等,以保证身份确认及面试全程实时监 控。须保持桌面干净整洁,不留杂物。面试过程中不得戴耳机,不得 用头发或其他饰品遮挡耳部。面试过程中不得使用美颜及滤镜,本人 全程出镜,不得中途离开座位,无关人员不得进入考试区域。

六、本公告由浙江树人学院招生办公室负责解释。上述内容如有与上 级教育主管部门政策不一致的,以上级教育主管部门政策为准。

浙江树人学院招生办公室

2024 年 3 月 29 日

附件 1 腾讯会议使用流程:

第一步:下载腾讯会议 APP

第二步:首次使用请点击注册登录,用个人手机号或微信注册 登录;若已注册腾讯会议帐号,直接点击"加入会议"。

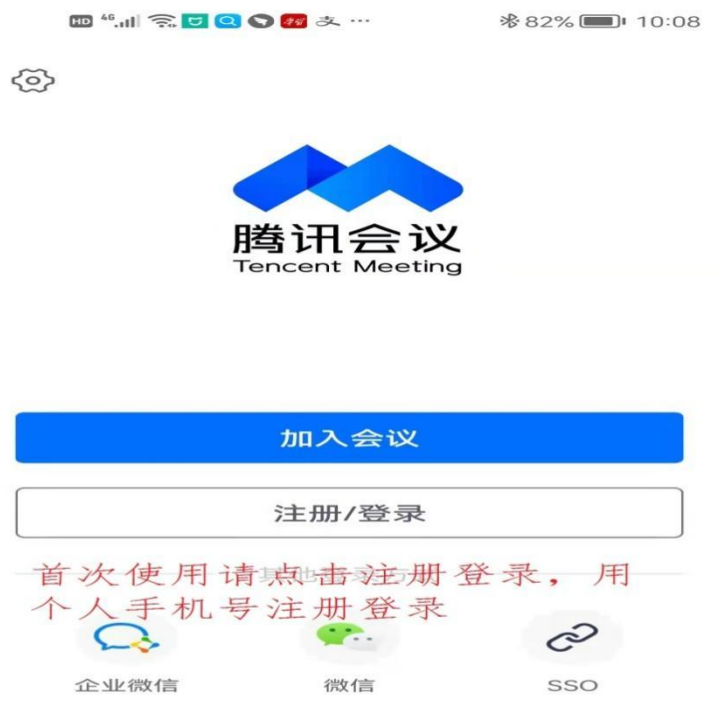

第三步:加入会议,输入会议号,填写真实姓名,点击加入会 议 , 并 保 证 麦 克 风 、 扬 声 器 、 摄 像 头 全 开 。

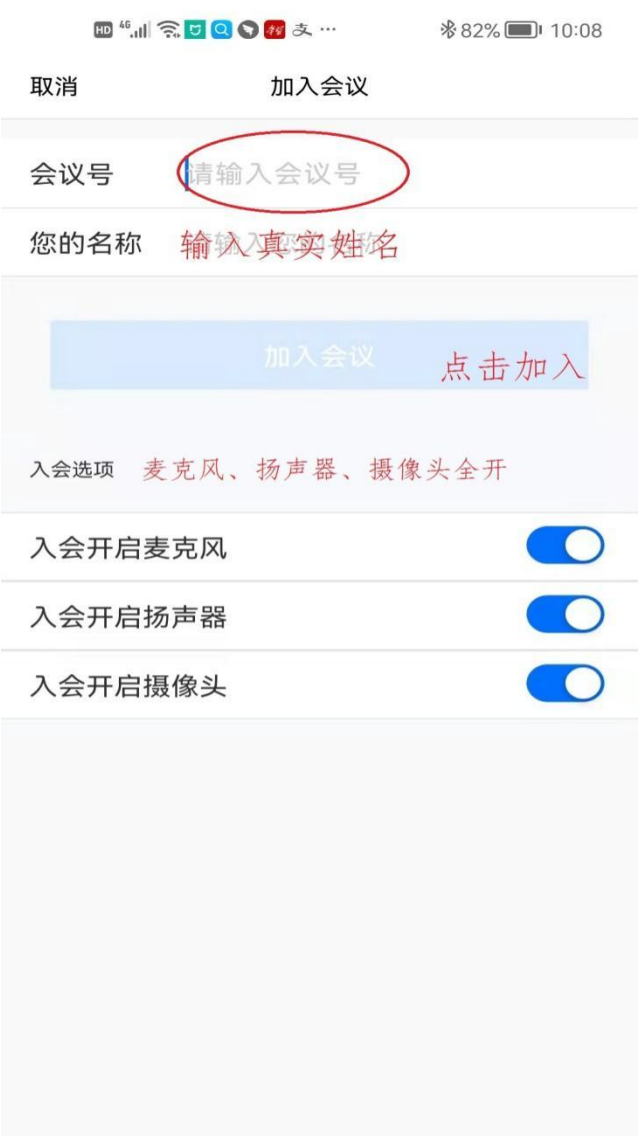

第四步: 输入"入会密码",进入候考室,待主持人准入后进 入面试室。面试结束后离开会议室。

附件 2: 浙江树人学院 2024 退役士兵免试专升本招生自愿放弃 声明书

本人 ,身份证号: , 网上报名编号: \_\_\_\_\_\_\_\_\_\_\_\_\_\_\_, 自愿放弃浙江树人学院 2024 年免试专升本招生面试及后续录取资格,所产生的后果由本人承 担。

声明人(手签):

## 年 月 日

# 身份证原件放置处

备注:身份证头像面放在一起拍照